# <span id="page-0-3"></span>**Como proceder ao surgir a mensagem "Erro: Usuário sem permissão para acessar" ao tentar acessar uma tela no maxMotorista - nuvem ?**

<span id="page-0-2"></span>Produto: maxMotorista Nuvem

[Instruções](#page-0-0) [Passo a Passo](#page-0-1)

## <span id="page-0-0"></span>**Instruções**

Após a criação de um novo usuário responsável por monitoramento ou operador logístico, é possível que apresente uma mensagem de "Erro: Usuário sem permissão para acessar":

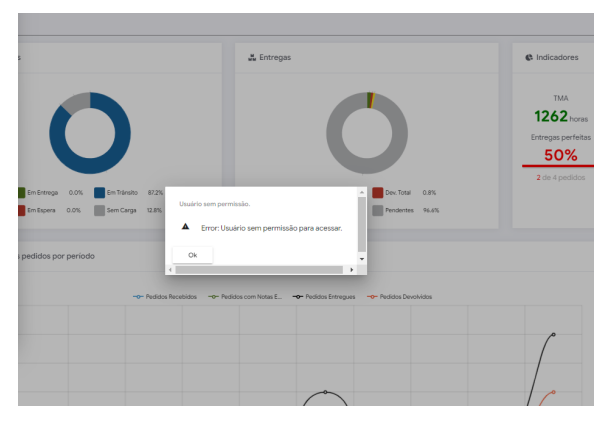

Neste caso, deve-se verificar se o cadastro do usuário está vinculado a um perfil de usuário e caso esteja se esse perfil possui as permissões de acessar a determinada tela que deseja acesso.

## [Voltar](#page-0-2)

## <span id="page-0-1"></span>**Passo a Passo**

Fazer o login com um usuário administrador e acessar a solução do MaxMotorista ou MaxRoteirizador:

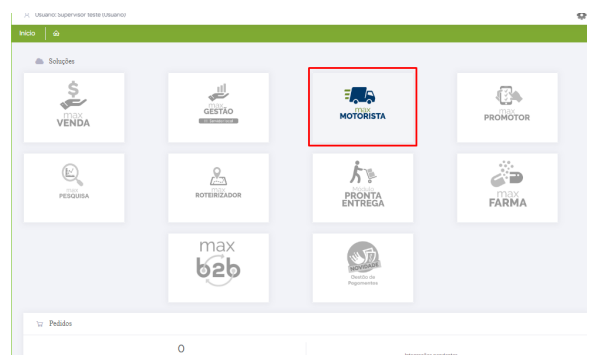

Acessar o menu de cadastro/usuários :

# Artigos Relacionados

- [Erro 503 ao acessar portal de](https://basedeconhecimento.maximatech.com.br/pages/viewpage.action?pageId=87130338)  [integração MaxPromotor](https://basedeconhecimento.maximatech.com.br/pages/viewpage.action?pageId=87130338)
- [Erro ao inserir itens de](https://basedeconhecimento.maximatech.com.br/display/BMX/Erro+ao+inserir+itens+de+campanha+de+desconto+no+Pedido+de+venda)  [campanha de desconto no](https://basedeconhecimento.maximatech.com.br/display/BMX/Erro+ao+inserir+itens+de+campanha+de+desconto+no+Pedido+de+venda)  [Pedido de venda](https://basedeconhecimento.maximatech.com.br/display/BMX/Erro+ao+inserir+itens+de+campanha+de+desconto+no+Pedido+de+venda)
- [Como proceder ao surgir a](#page-0-3)  [mensagem "Erro: Usuário sem](#page-0-3)  [permissão para acessar" ao](#page-0-3)  [tentar acessar uma tela no](#page-0-3)  [maxMotorista - nuvem ?](#page-0-3)
- [O que fazer quando for](https://basedeconhecimento.maximatech.com.br/pages/viewpage.action?pageId=4653512)  [emitida a Mensagem: "Erro](https://basedeconhecimento.maximatech.com.br/pages/viewpage.action?pageId=4653512)  [ORA-01000: maximum open](https://basedeconhecimento.maximatech.com.br/pages/viewpage.action?pageId=4653512)  [cursors exceeded"?](https://basedeconhecimento.maximatech.com.br/pages/viewpage.action?pageId=4653512)
- [O que fazer quando ocorrer](https://basedeconhecimento.maximatech.com.br/pages/viewpage.action?pageId=10649769)  [erro de Check-in no cliente?](https://basedeconhecimento.maximatech.com.br/pages/viewpage.action?pageId=10649769)

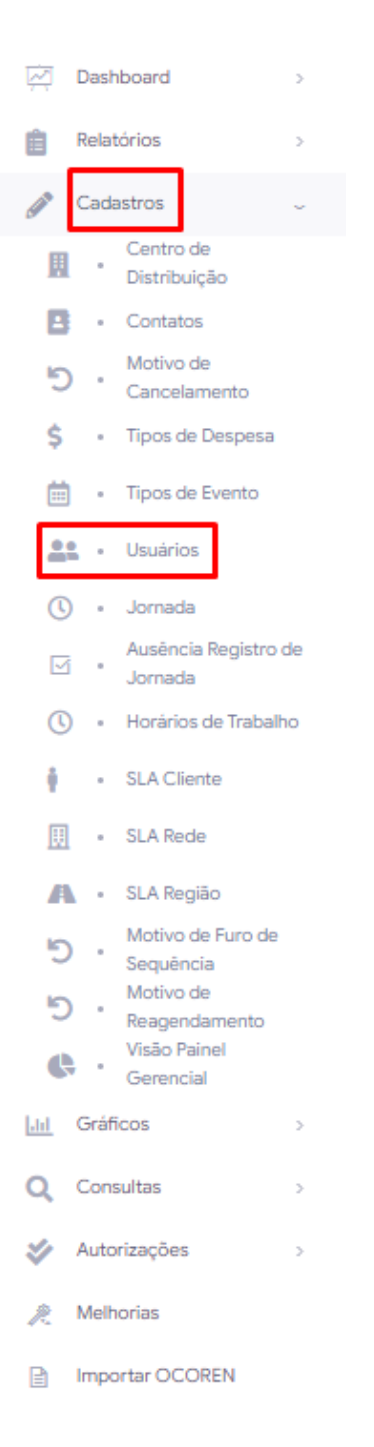

Buscar e acessar em ações o usuário que deseja ajustar as permissões:

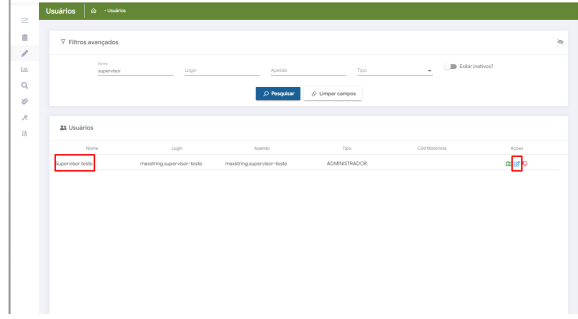

Verificar no campo de "Perfil de acesso" se existe um perfil de acesso vinculado e caso não tenha, vincular um novo:

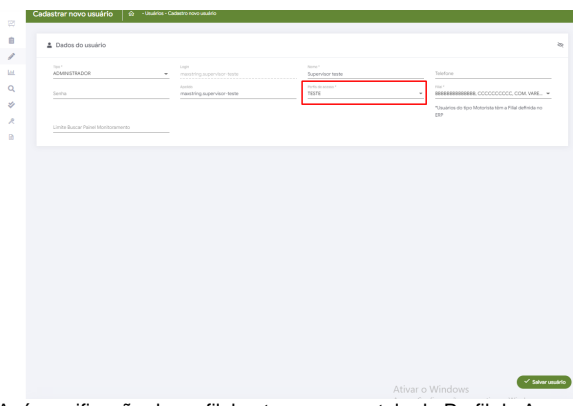

Após verificação do perfil, basta acessar a tela de Perfil de Acesso e verificar se o perfil vinculado ao usuário está com as permissões de acesso a tela:

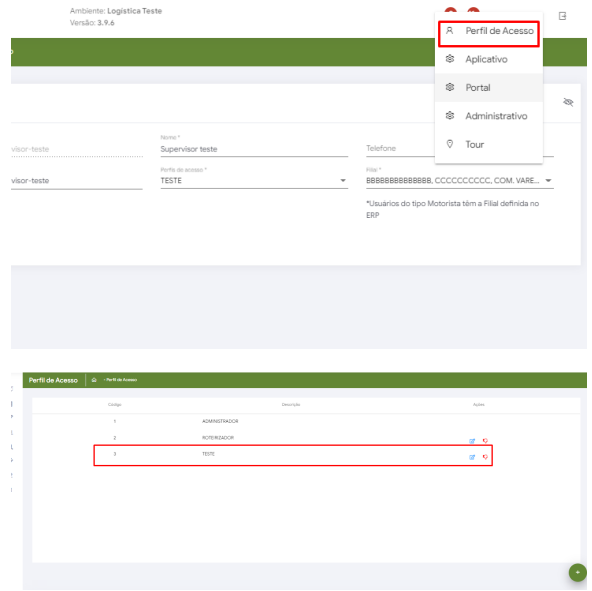

### [Voltar](#page-0-2)

#### Importante

Caso seja necessário criar um perfil com diferentes permissões ou tenha dúvida quanto a perfil de acesso separamos um documento específico para essa funcionalidade: [https://basedeconhecimento.](https://basedeconhecimento.maximatech.com.br/pages/viewpage.action?pageId=74482074) [maximatech.com.br/pages/viewpage.action?pageId=74482074](https://basedeconhecimento.maximatech.com.br/pages/viewpage.action?pageId=74482074) .

Artigo sugerido pelo analista Henrique Antônio Barbosa.

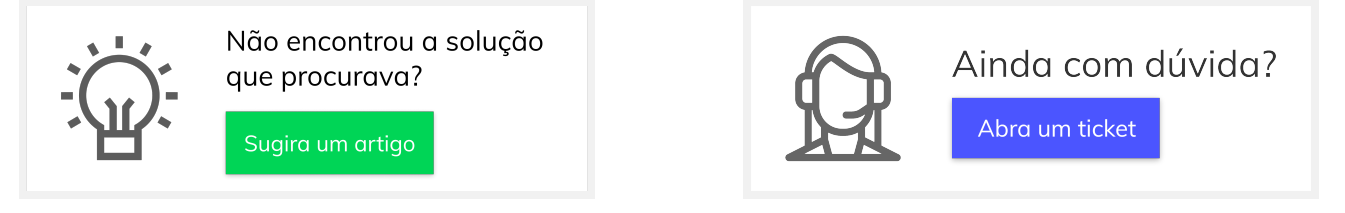